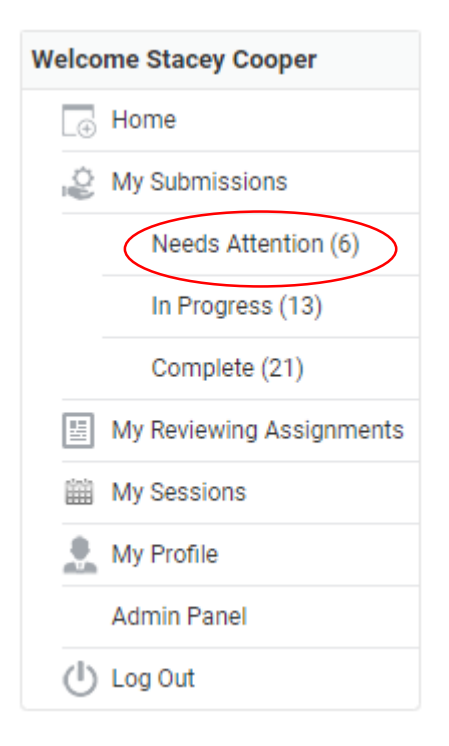

Some of your Applications require additional information. Click to continue

- Some of the terminology that you are used to will change.
- Whenever a submission has been accepted you will be notified that your "Applications Need Attention." These are system-wide terms that cannot be configured for our conferences.
- Click on "Needs Attention" or "Click to continue" to submit your draft paper, revised draft, or final paper.
- Follow these steps for uploading revised draft papers and final papers.

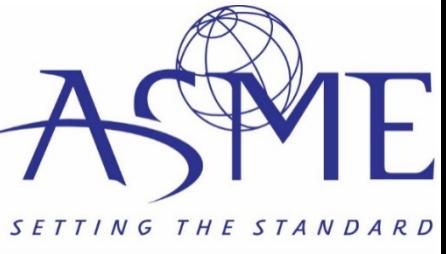

## **Needs Attention**

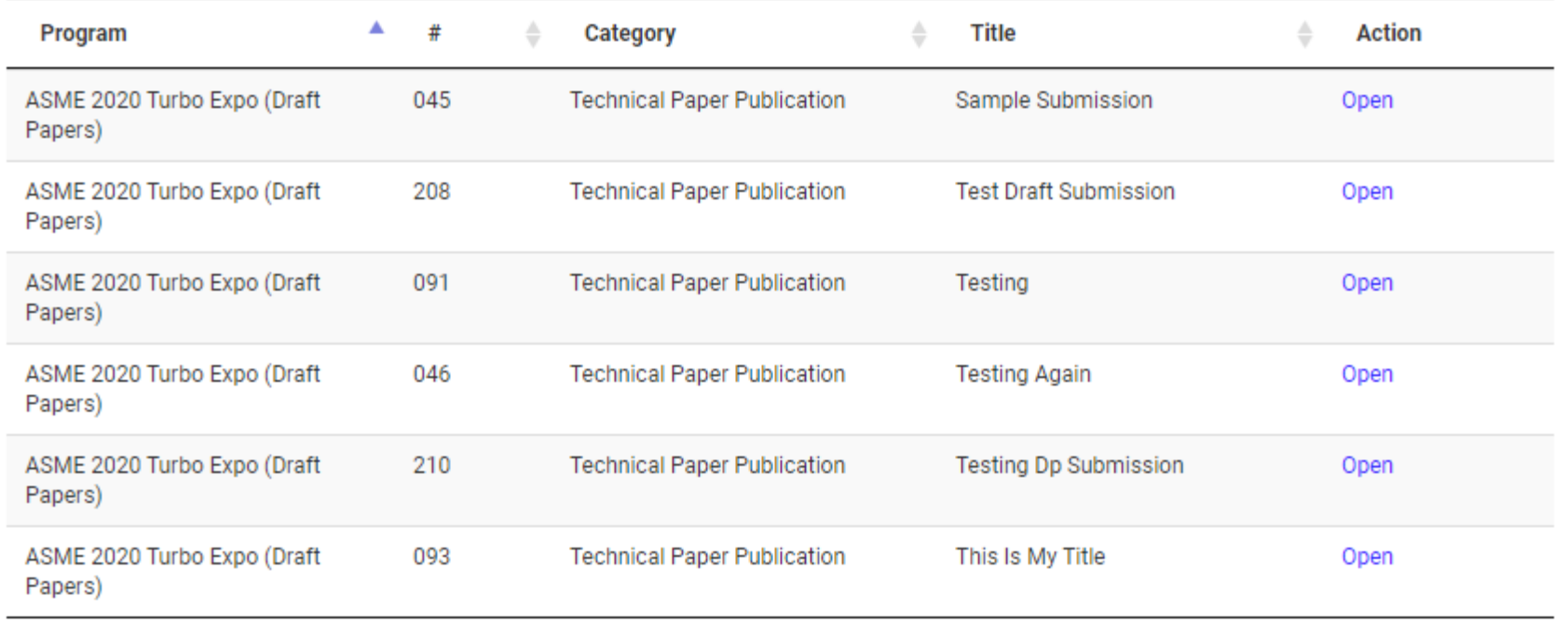

Showing 1 to 6 of 6 entries

You will see the list of submissions that require the next round of submission. Click on "Open" to submit your paper.

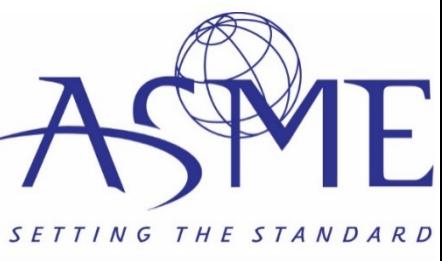

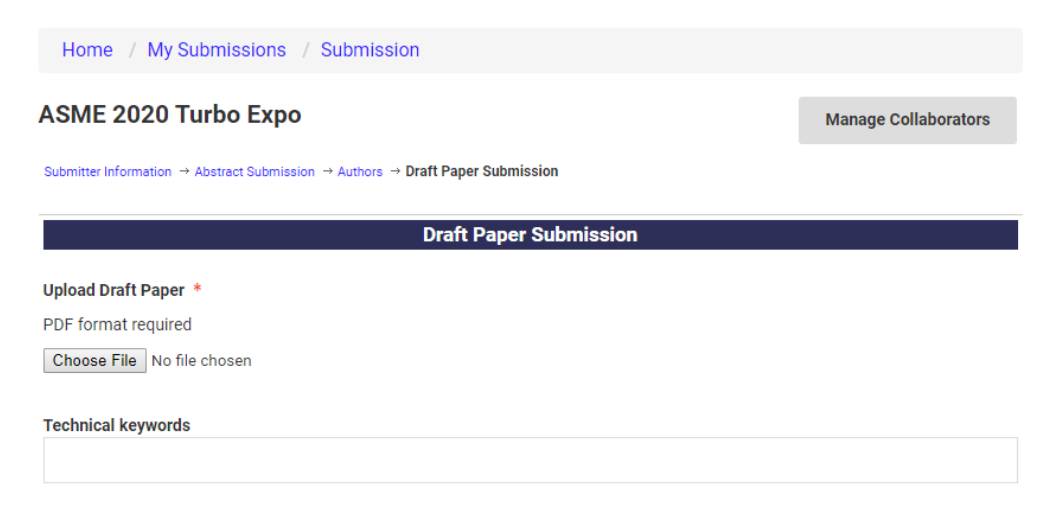

## Are you interested in being a reviewer? \*

 $\circ$  Yes

 $\circ$  No

## Statement for Abstract and Draft Paper Submission \*

I understand that, pursuant to ASME Policy 12.1, in order for this paper to be published in the official ASME archival Proceedings, which are registered with the Library of Congress and are also published in the ASME Digital Collection, this paper must be presented at the Conference by an author/co-author of the paper. If this criteria is not met. I cannot cite this paper as a published paper, and if deemed by reviewers to be of journal quality, it cannot be submitted to or considered by any journal as an ASME Conference paper.

With the exceptions of Turbo Expo, OMAE, and PVP, I further understand that all presenters (papers, presentation only, panels, and posters) must register for the conference by August 5, 2019. If the presenter does not register the submission will be removed from the conference.

 $\Box$  I agree

## Additional Statement for Draft Paper Submission \*

ASME conferences requires right of first publication. Therefore, a paper submitted for consideration must not have been published previously or submitted simultaneously to any other conference or publication. By submitting a paper for consideration, the author also represents that the content is original and any previously published material used is appropriately referenced.

 $\Box$  I agree

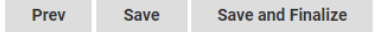

- Click to upload your PDF file.
- We now have a smart keyword selection that will start to populate the words as you type. A total of six words can be selected.
- The other questions are the same that we currently have.
- You can save your submission and come back later or "Save and Finalize" to complete your submission.
- *Your submission has not been received until you click on "Save and Finalize."*

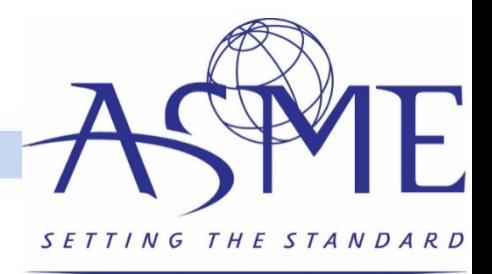